## schedule groups

**Follow these steps to add and update schedule groups.** 

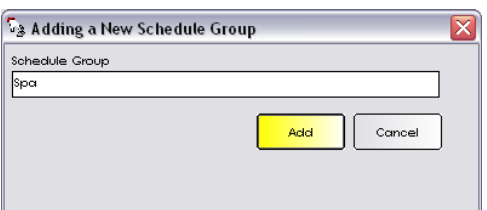

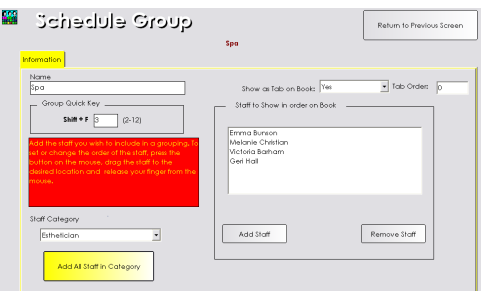

## **Adding a Schedule Group**

- 1. From the SalonBiz<sup>®</sup>/SpaBiz<sup>®</sup> menu bar, click on the Blueprints icon.
- 2. Click on the Staff & Book button.
- 3. In the Table to Edit box, select Schedule Group.
- 4. Click the Add button, type in the name of the new schedule group.
- 5. Click the Add button.
- 6. Type in a number 2-12 in the Group Quick Key field.
- 7. You may choose to add all of the staff in a category by selecting from the Staff Category drop down menu, click the Add All Staff in Category button.
- 8. To add individual staff in the group, click the Add Staff button.
- 9. Select from the list of the entire staff in the Search for Staff Member screen.
- 10. Double click on the staff member you wish to add, or highlight their name by clicking once and then clicking the Select button.
- 11. Select from the Show as Tab on Book drop down menu. Choose Yes, if you would like the new schedule group to appear as a tab on the appointment book.
- 12. Select your tab order in the Tab Order field. Entering in a '1' will place that schedule group tab in the first position reading right to left on the appointment book.
	- Leaving all tab order fields set to zero will result in a random placement of schedule tabs.
	- $\div$  All tabs must be assigned a tab order number for proper placement; you cannot leave any tab at zero.
- 13. Click the Return to Previous Screen button.

## quoto eluberico Return to Previous Screen -<br>Tab Orde Add Staff Remove Staff Add Al Staff in Category

## **Editing a Schedule Group**

- 1. From the SalonBiz<sup>®</sup>/SpaBiz<sup>®</sup> menu bar, click on the Blueprints icon.
- 2. Click on the Staff & Book button.
- 3. In the Table to Edit box, select Schedule Group.
- 4. Select a schedule group from the list, click once on the name of the group and then click the Edit button.
- 5. You may update the name of the group.
- 6. You may change the group quick key.
- 7. You may add additional staff categories.
- 8. You may change the Show Tab on Book answer.
- 9. You may change the order in which each stylist appears on the book by clicking their name and dragging it to the desired position.
- 10. To remove a staff member from a group, simply highlight their name by clicking once and then clicking the Remove Staff button.
- 11. Click the Return to Previous Screen button.

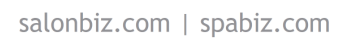